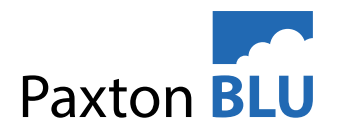

# AN3006

### Cradlepoint IBR600C Modem Configuration Steps

WARNING: Follow all of these steps closely to avoid exceeding data allowance. Make sure all settings are adjusted to what is suggested. If data allowance is exceeded, product will cease to work.

Once setup do not use this device for anything other than BLU

### Overview

The following document outlines how to set up and configure the Cradlepoint IBR600C modem once the current 3G modems become obsolete. The customer should swap out the BLU SIM card, inserting it in the IBR600C modem and proceed with the following steps.

### Cradlepoint setup

- 1. Remove sim card from previous modem
- 2. Place in Cradlepoint
- 3. Connect Cradlepoint power
- 4. Use laptop/computer to connect to cradlepoint and then run configuration steps outlined in the app notes
- 5. Disconnect the laptop
- 6. Connect Cradlepoint to Blu master controller using the ethernet cable
- 7. Check in the Blu web portal that your device is back online

IMPORTANT: Please be aware that ALL of the configuration steps will need to be followed closely. If the modem is not correctly configured, data usage will be too high causing the BLU sim card to no longer work

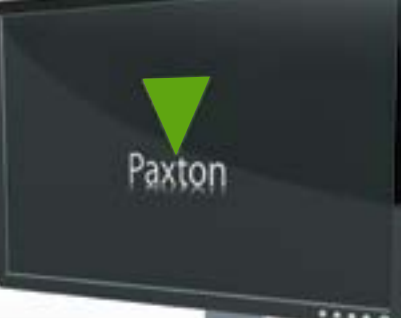

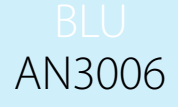

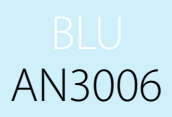

### Software Configuration

1. Login to the cradlepoint device from the default gateway.

**Note:** If you don't know your defaulty gateway, follow these steps: Start Menu > CMD > ipconfig /all > Look for the default gateway > Close window and input that address into your web browser.

2. Select Connection Manager

### Communication Settings

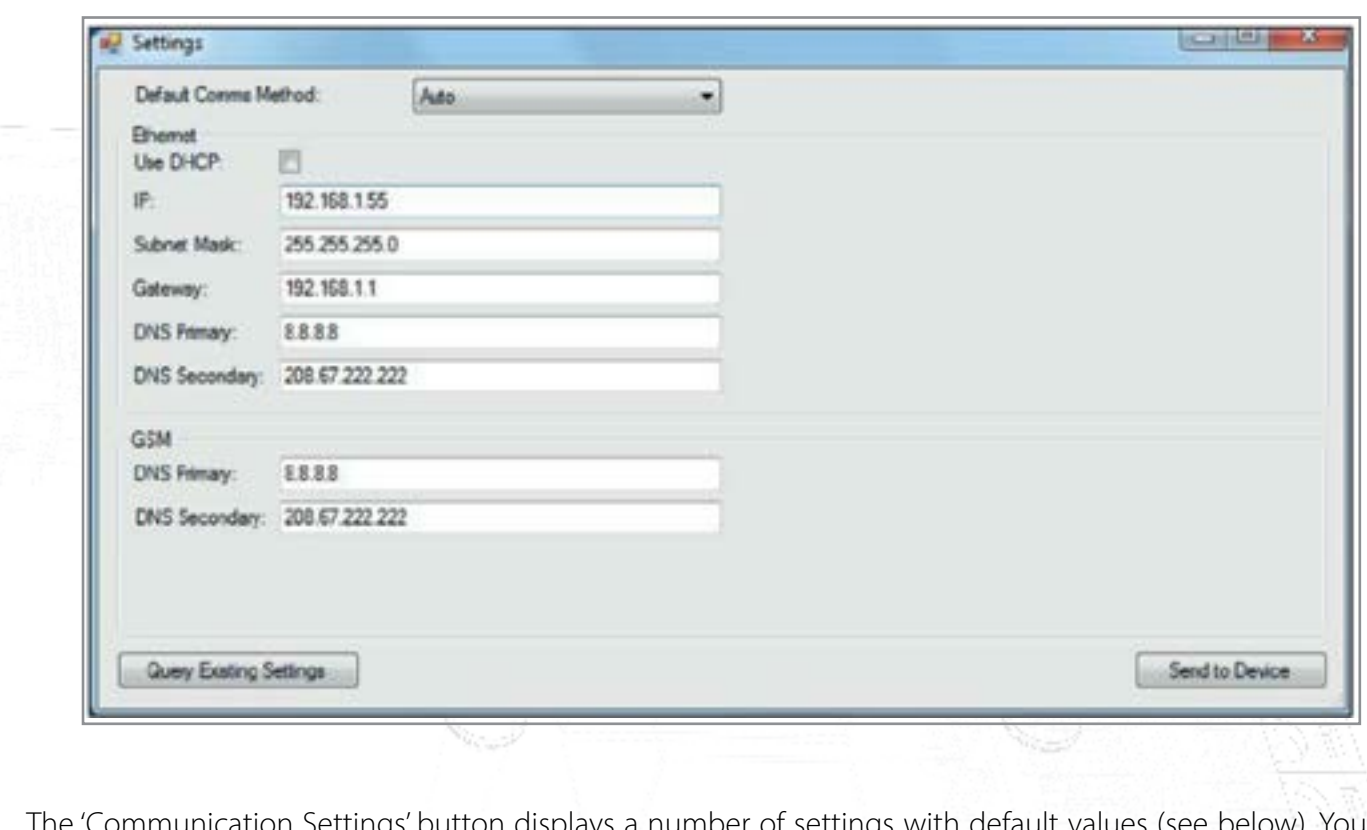

The 'Communication Settings' button displays a number of settings with default values (see below). You can query the existing settings.

You may select the Default Communication Method from the drop down list. Please select 'Auto' or 'ethernet'.

### Connecting the modem

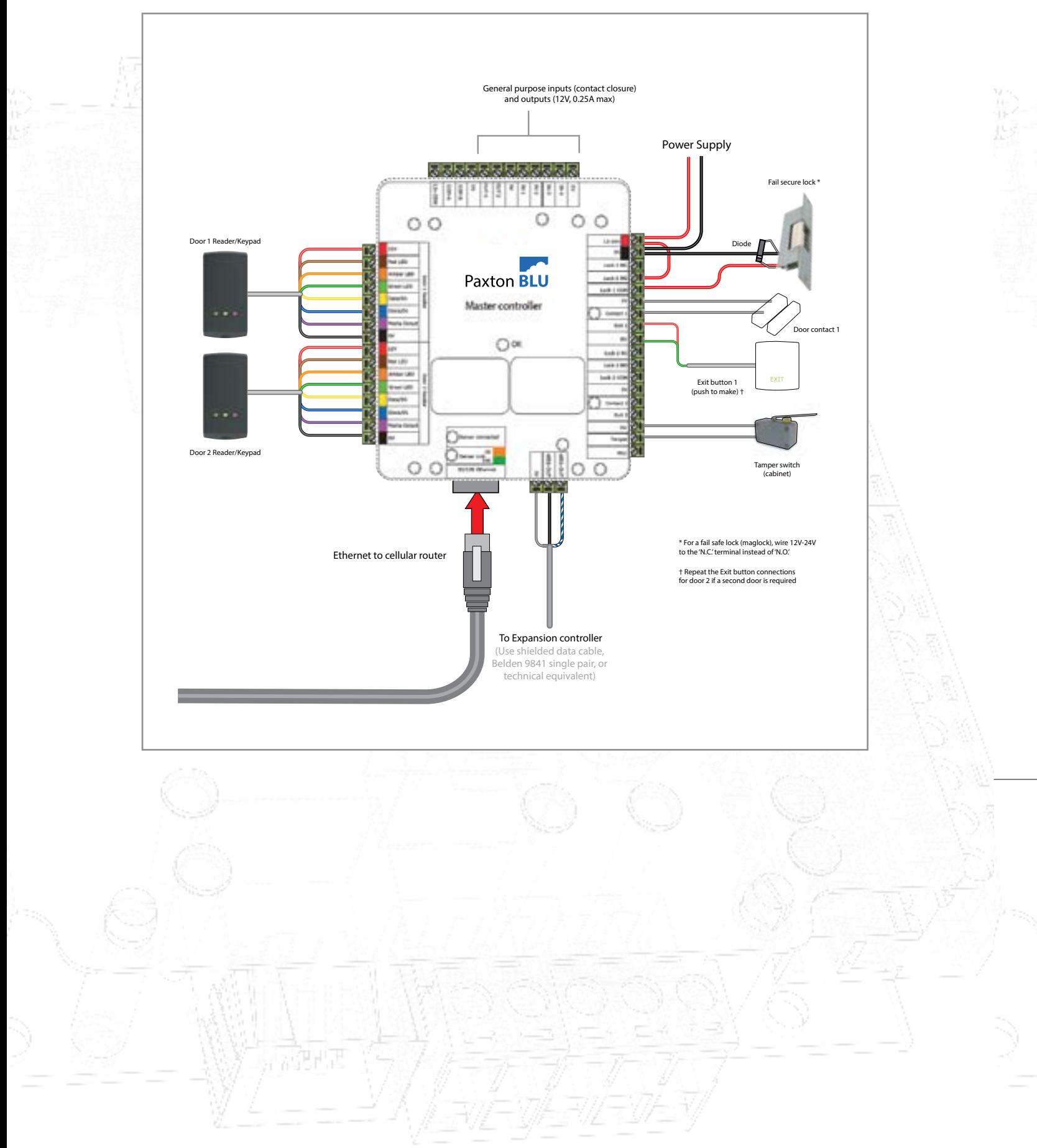

## AN3006

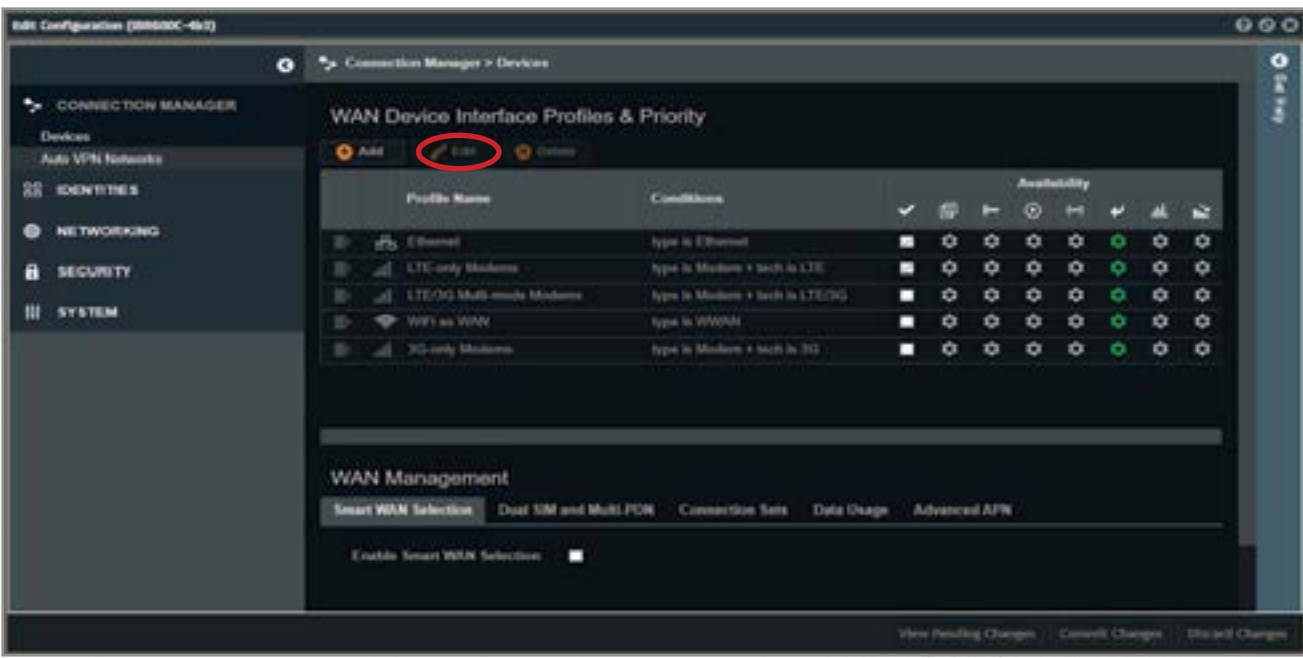

3. Select LTE/3G-multi-mode Modems, once selected it will be highlighted in grey.

4. Select Edit (on the top ribbon)

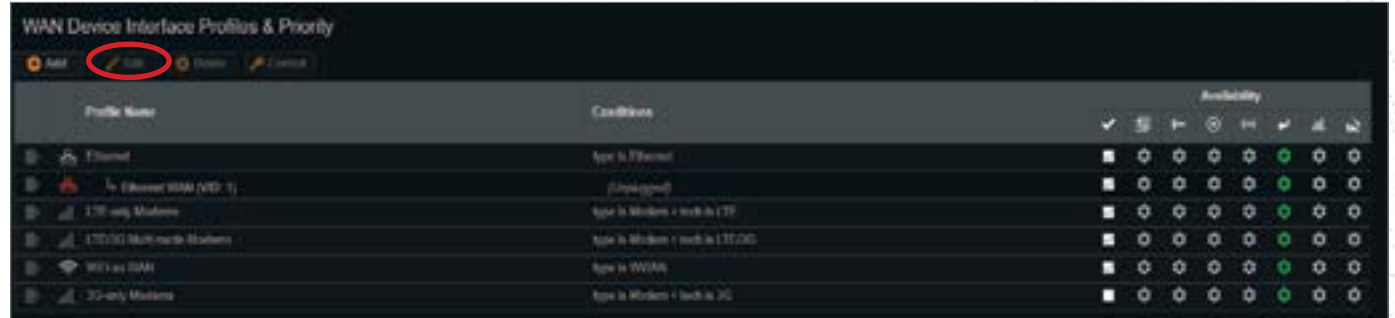

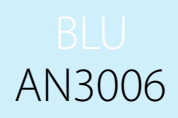

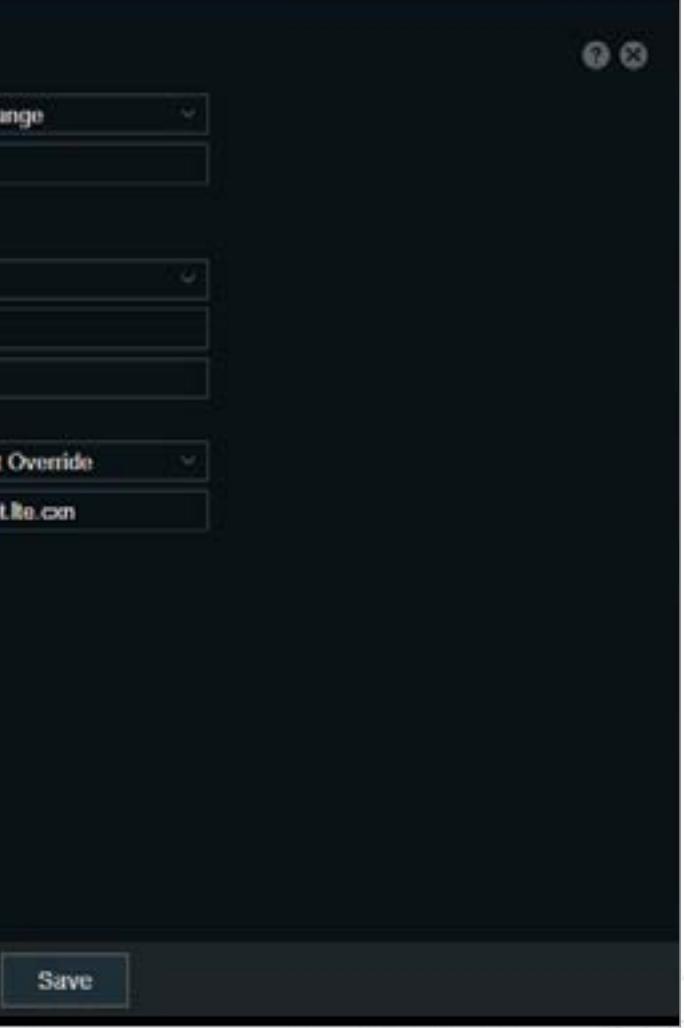

dit Configuration screen

to look at the authentication protocol

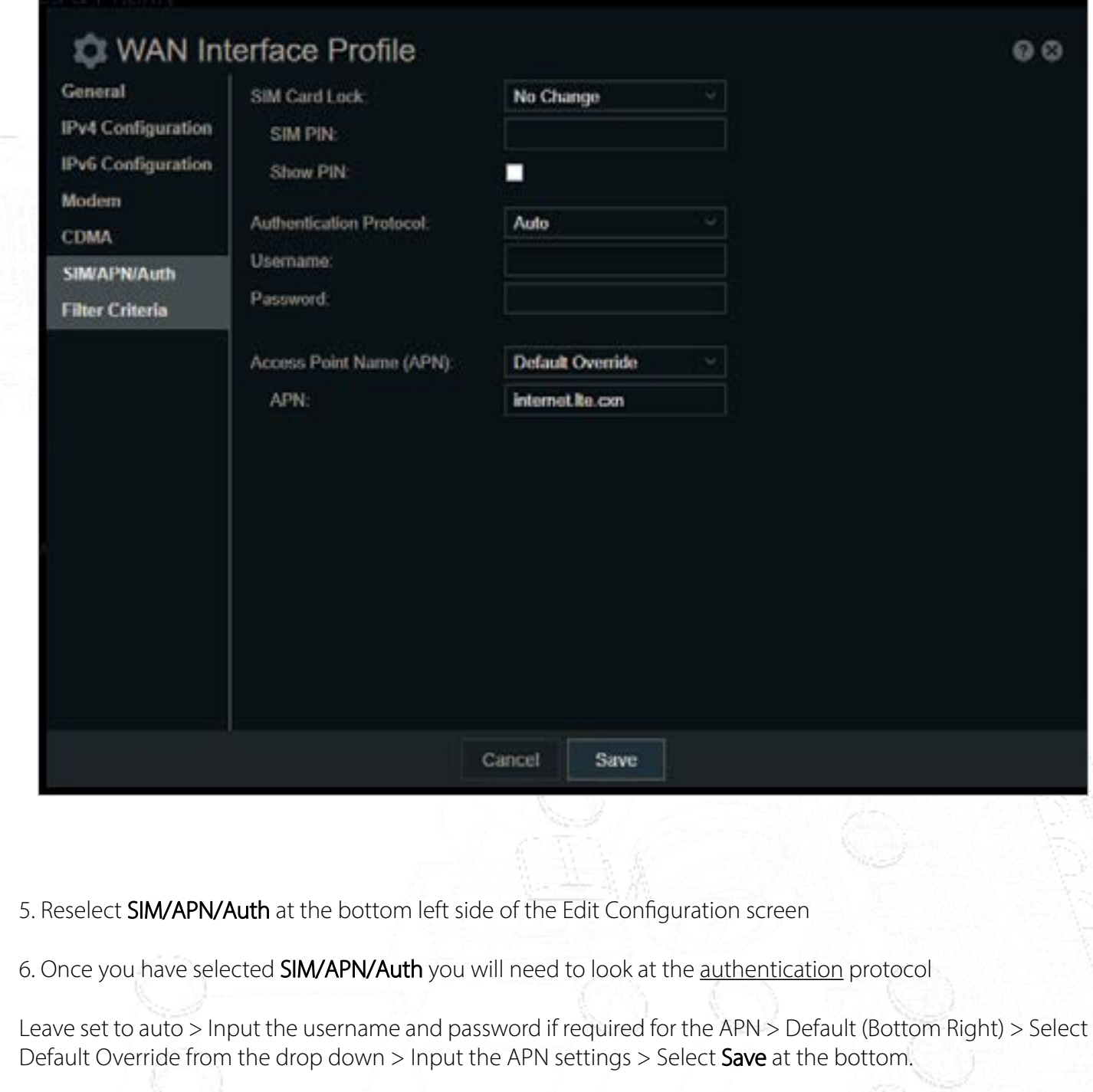

7. Select Modem > Look for Enable GPS > Deselect this > Select Save at the bottom > Close the window

Under Edit Configuration (WAN Interface Profile) Look for SIM/APN/Auth

# AN3006

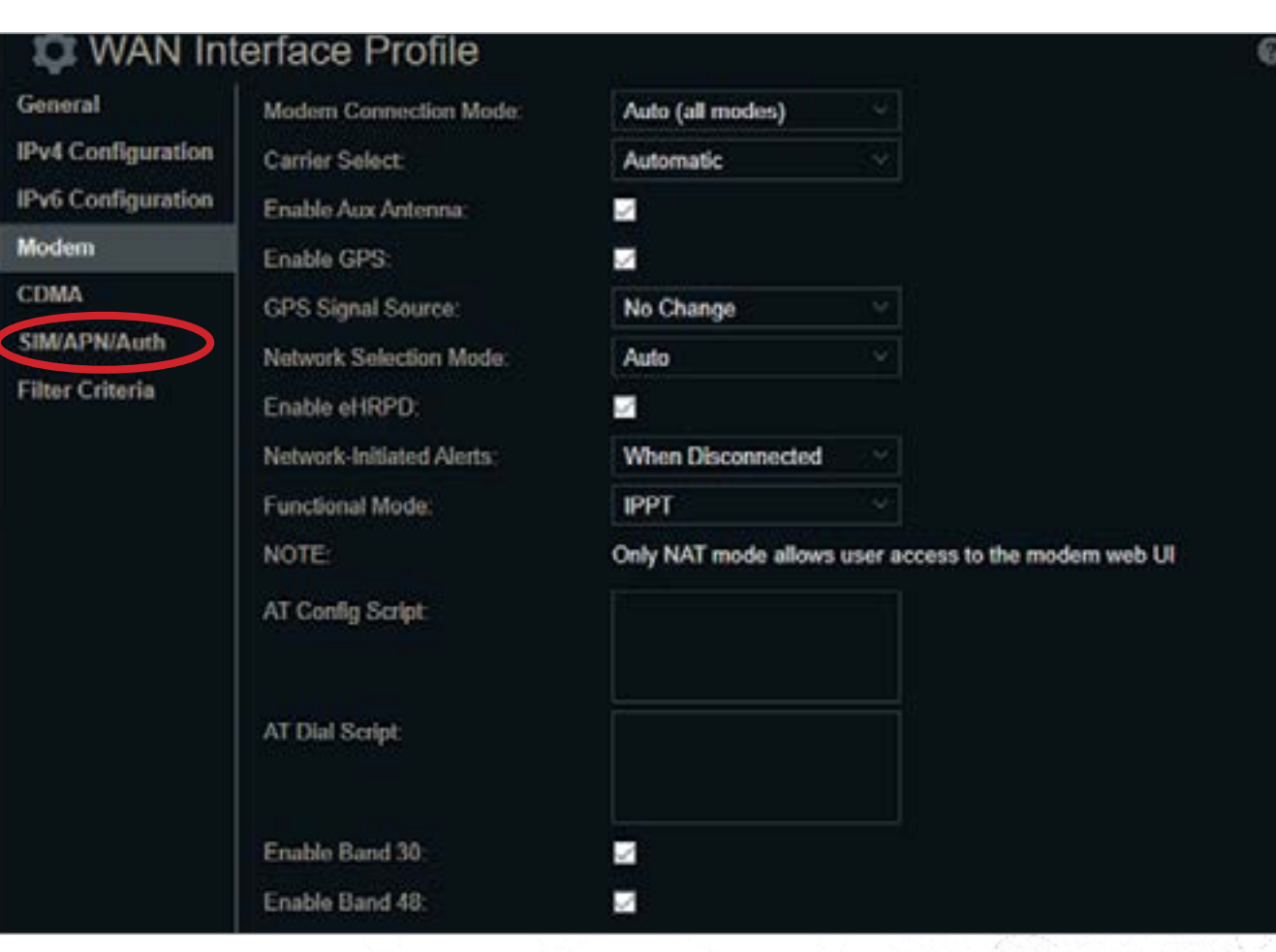

8. On the Connection Manager interface **uncheck** 3G only Modems.

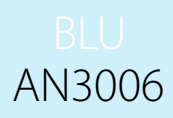

Select System > System Control > Modem Firmware > Uncheck the option for Automatically check for new firmware

### Disable Automatic Firmware updates

### To download and upload a config file

Select System > System Control > Netcloud OS > Download, Restore, Restore and upgrade

The connections left should be Ethernet, Ethernet WAN, Wifi as WAN, LTE-only Modem and LTE/3G-multi-mode Modems.

#### Select **Commit Changes** at the bottom

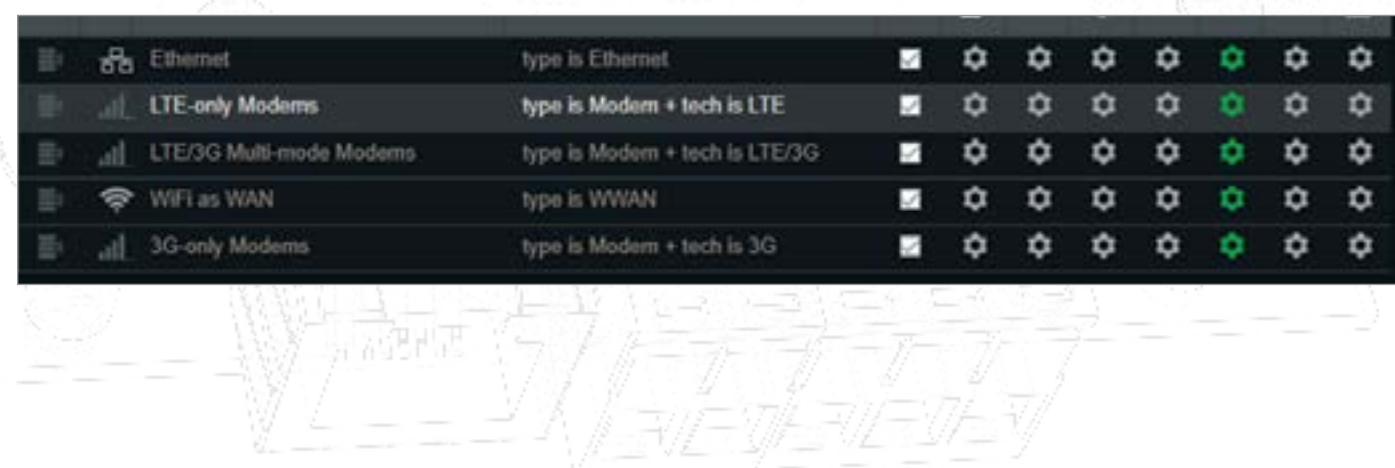

### Disable NTP checks

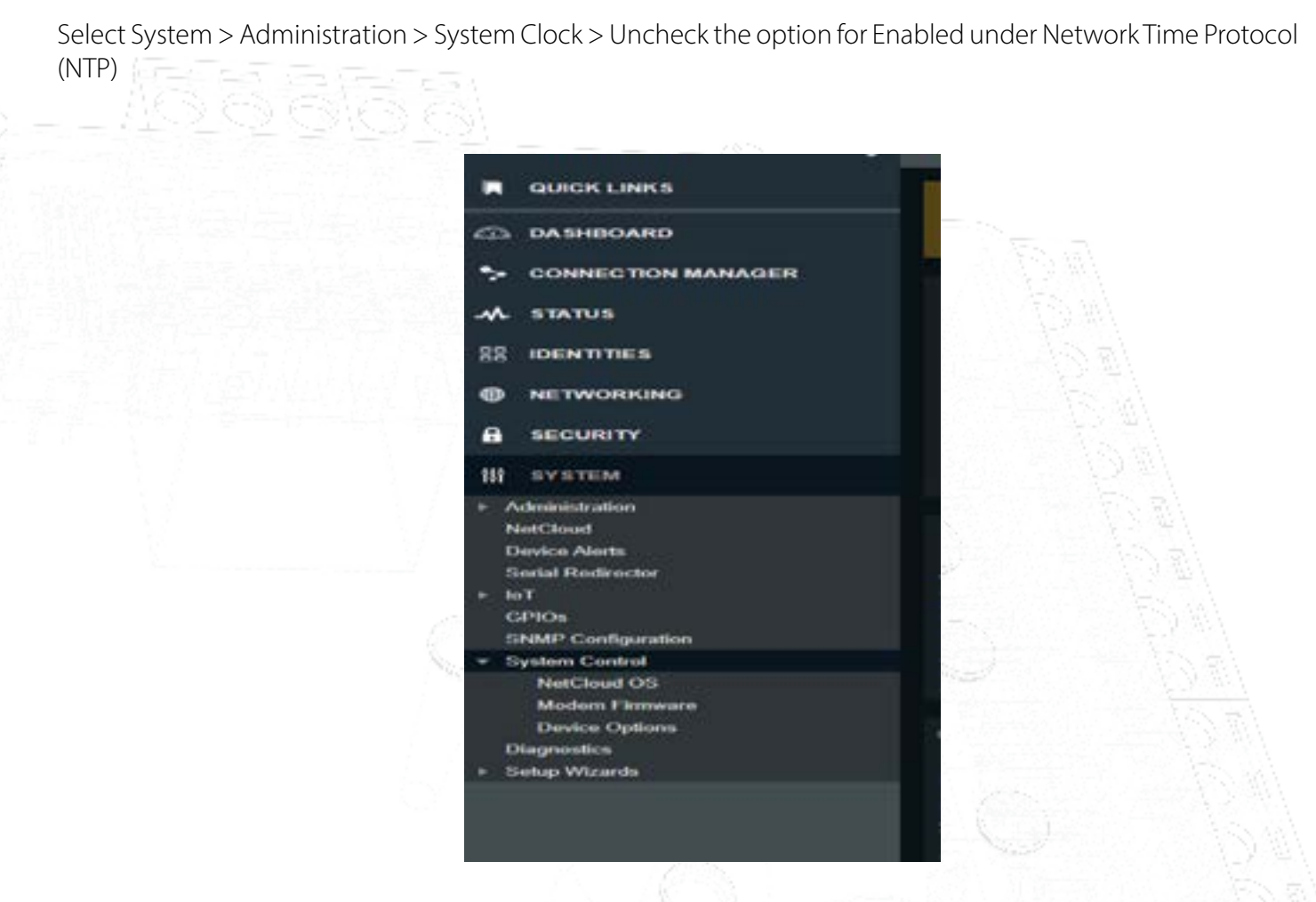